### <span id="page-0-0"></span>**Introduction to GIT Version Control**

James Willis (SciNet)

November 20, 2023

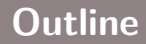

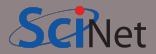

- Why use version control?
- About GIT version control
- GIT commands
	- Hands-on
- Web-based GIT Repos
- GitHub
	- Hands-on

## Section 1

## <span id="page-2-0"></span>**[Version Control](#page-2-0)**

#### **What is version control?**

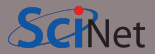

- Version control is a tool (i.e. a program) for managing changes in a set of files
- It allows you to keep a history of file versions and make them easy to track
- Essentially it takes a "snapshot" of the files in a given moment in time
- Can you think of any examples where you may have used/experience something similar. . .?

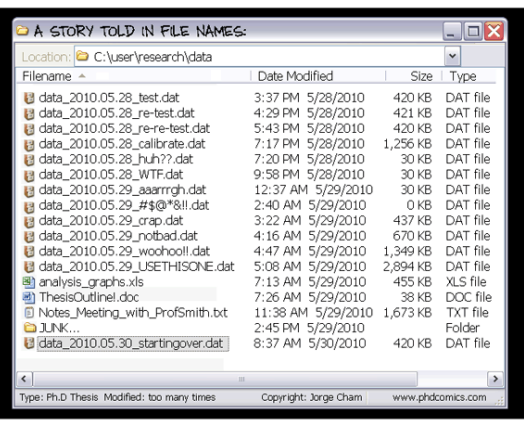

#### **Why use version control?**

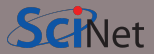

- Makes collaboration easier
- Helps you stay organised
- Allows you to keep track of changes without keeping duplicated copies of the same file
- Allows reproducibility
- When something goes wrong, you can back up to the last "working" copy
- It can be used for writing code, writing papers, it is especially powerful for text-based documents
- It is considered a **must** in professional software development

#### "FINAL"doc

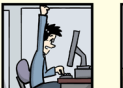

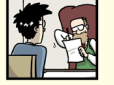

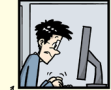

FINAL doc

 $FIMAL$  rev  $2$  don

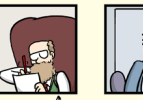

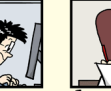

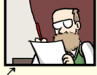

FINAL FAV & COMMENTS doc

FINAL rev 8 comments CORRECTIONS doc

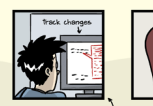

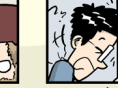

FINAL\_rev.18.comments7. corrections9.MORE.30.doc

FINAL rev. 22 commer corrections 10 #@\$% **ETOGRADSCHOOL** 

WWW.PHDCOMICS.COM

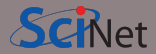

You may be familiar with the main features of Version Control already:

- Google Docs/Sheets/Slides
- Overleaf
- Dropbox
- Microsoft Word

These are **not** really Version Control though!

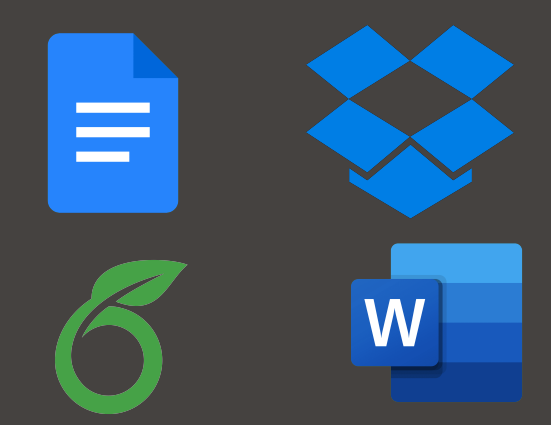

# <span id="page-6-0"></span>Section 2

**[GIT](#page-6-0)**

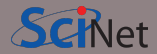

- Created by Linus Towalds in 2005
- What does GIT stand for? [\(https://en.wikipedia.org/wiki/Git#naming\)](https://en.wikipedia.org/wiki/Git#naming)
- There are many types and approaches to version control
- GIT is just one implementation, but it has taken over as the most popular and is used all over the world
- Other implementations include: CVS, SVN, Mercurial, etc...
- Some IDEs incorporate VC systems in their GUIs (e.g. Rstudio, Visual Studio, etc. . . )
- And of course, as we will discuss later, there are web-based repositories that allow you to use VC/GIT from within a browser

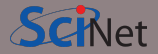

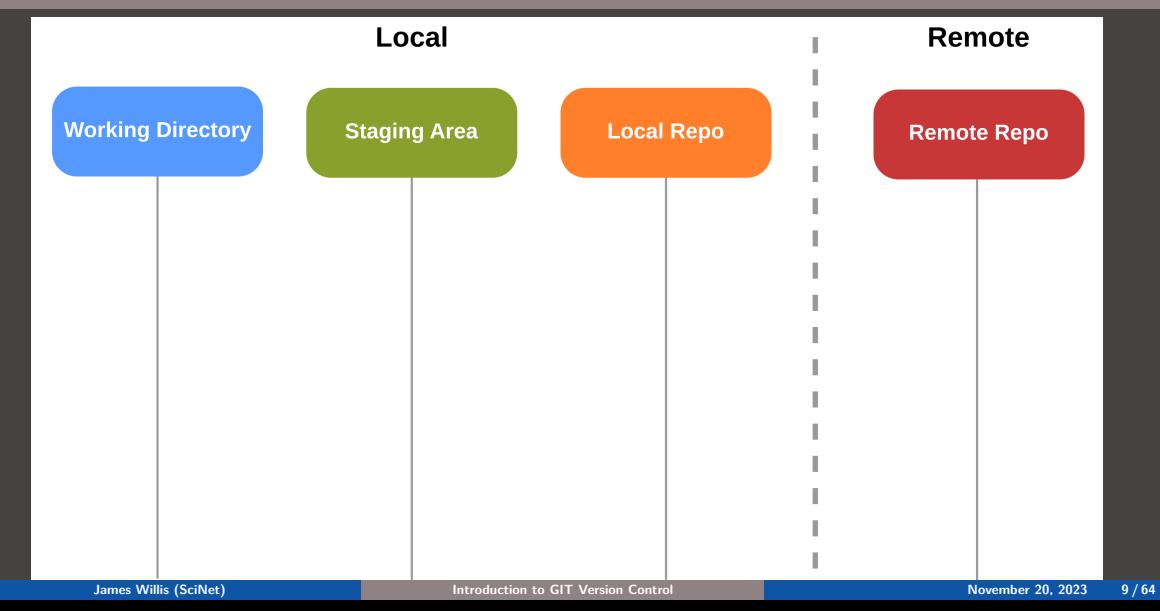

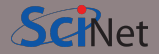

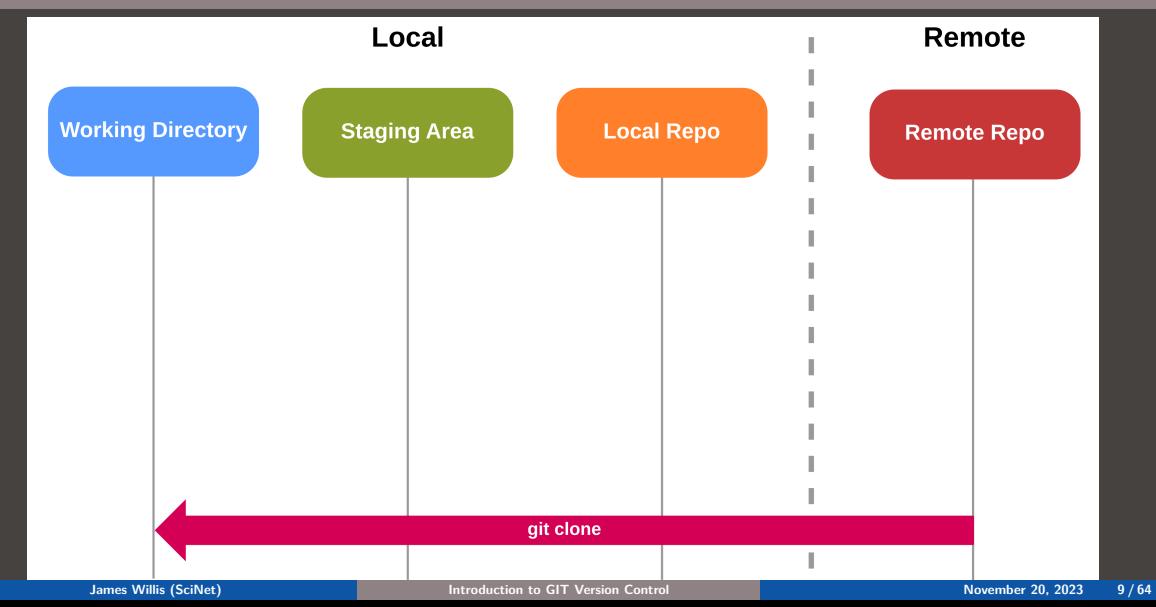

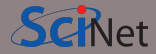

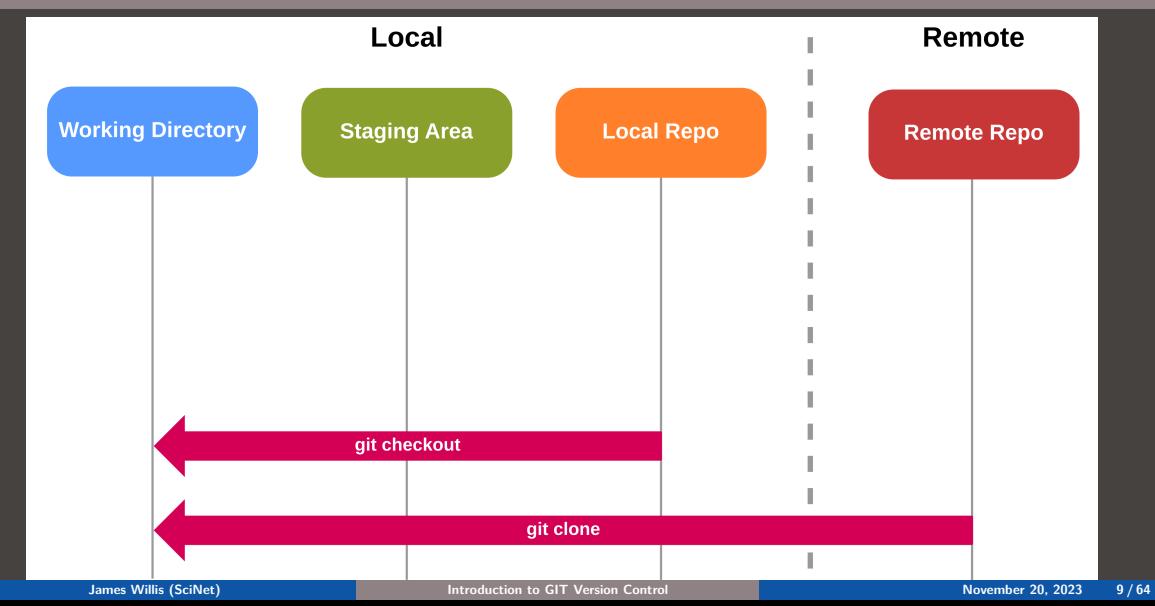

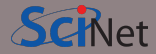

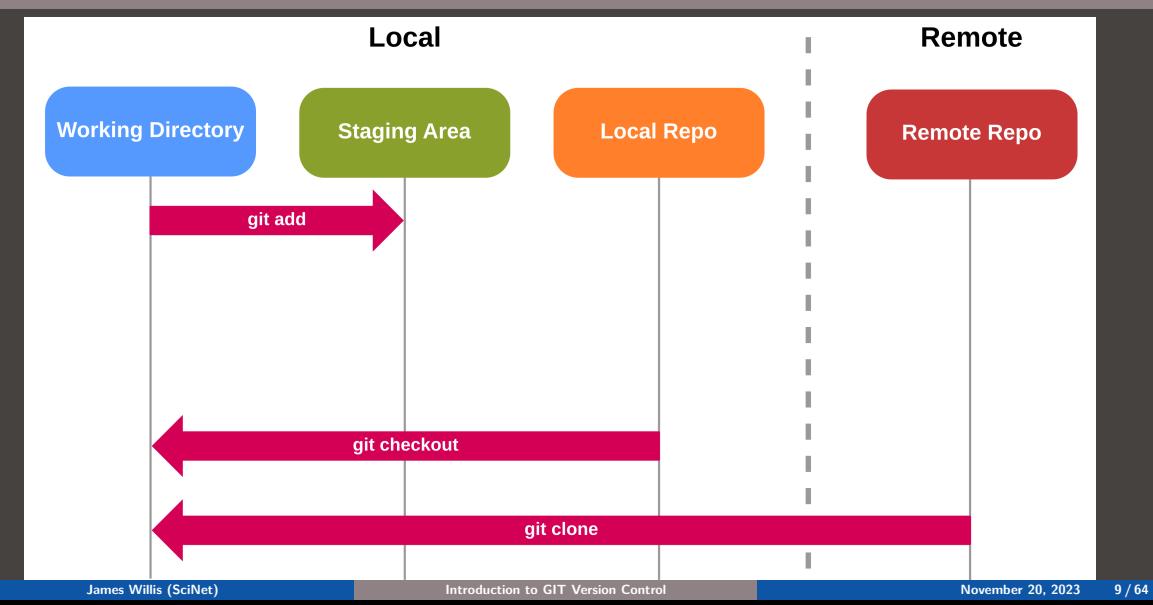

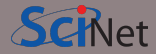

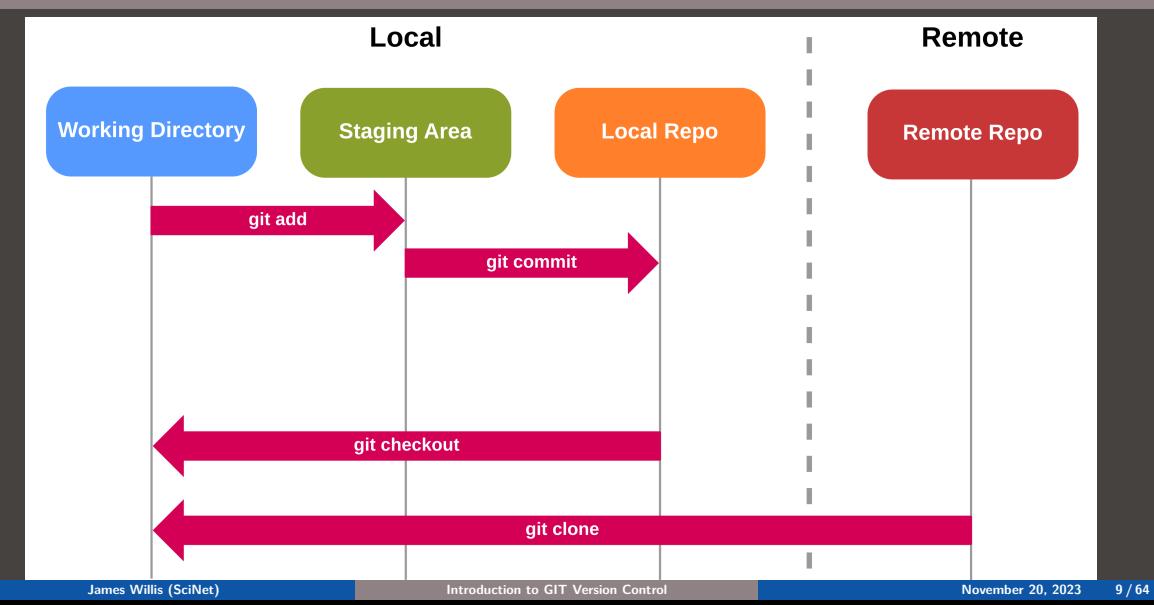

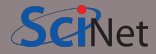

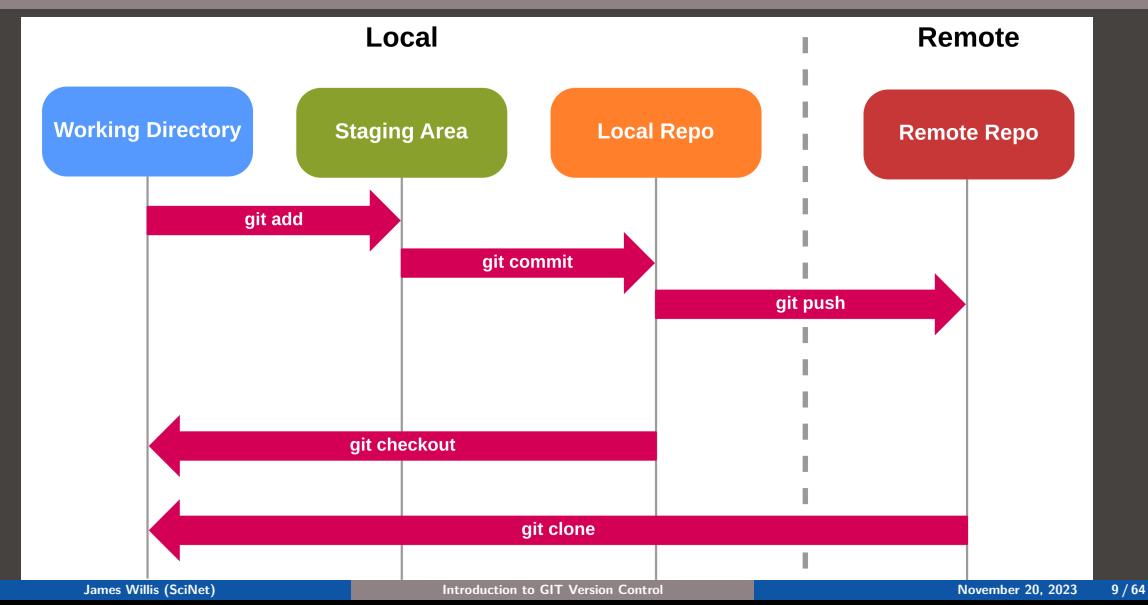

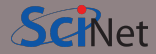

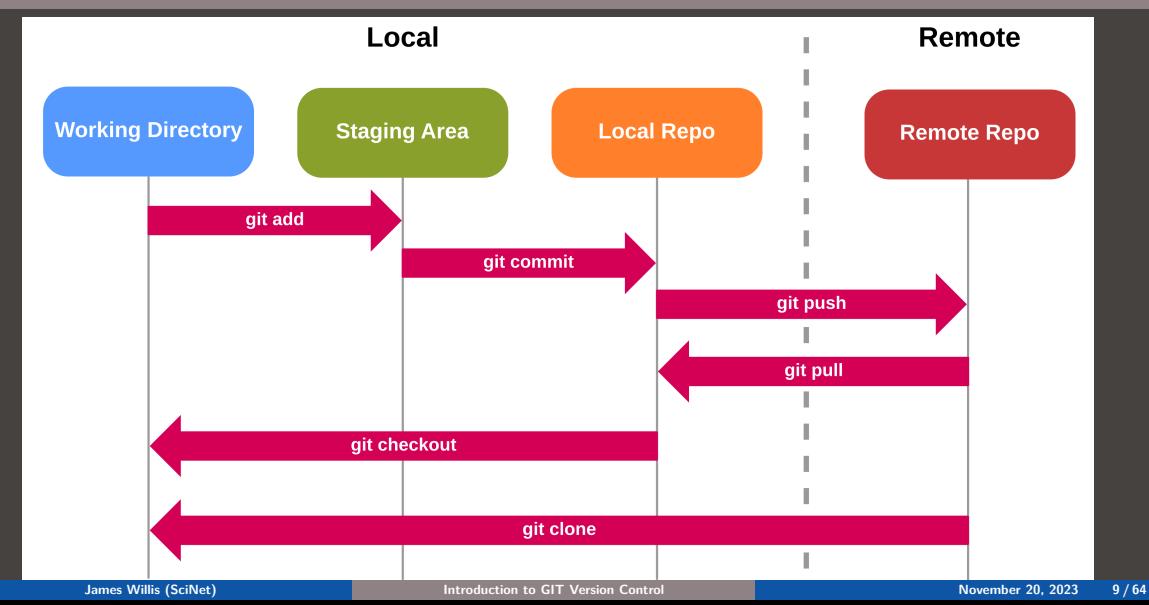

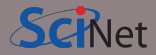

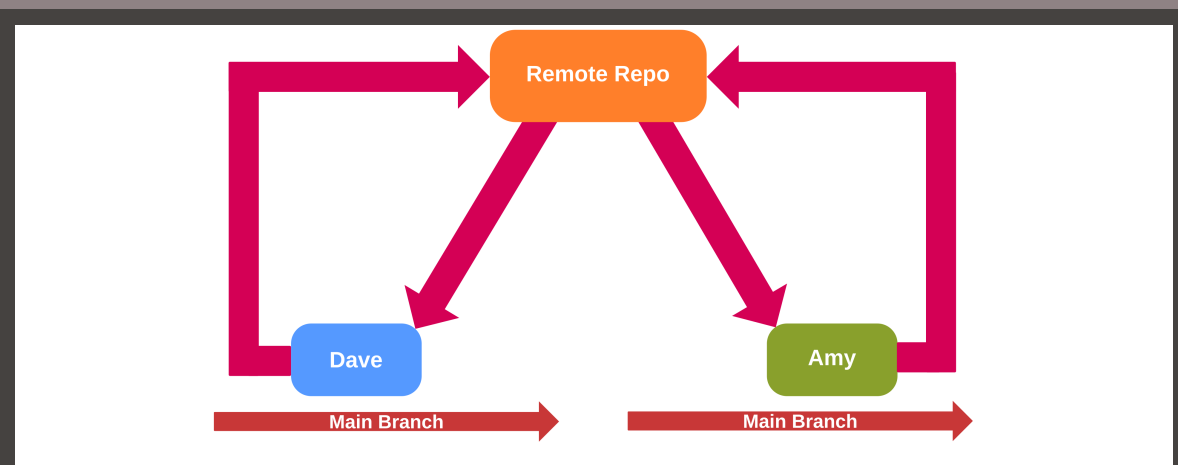

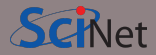

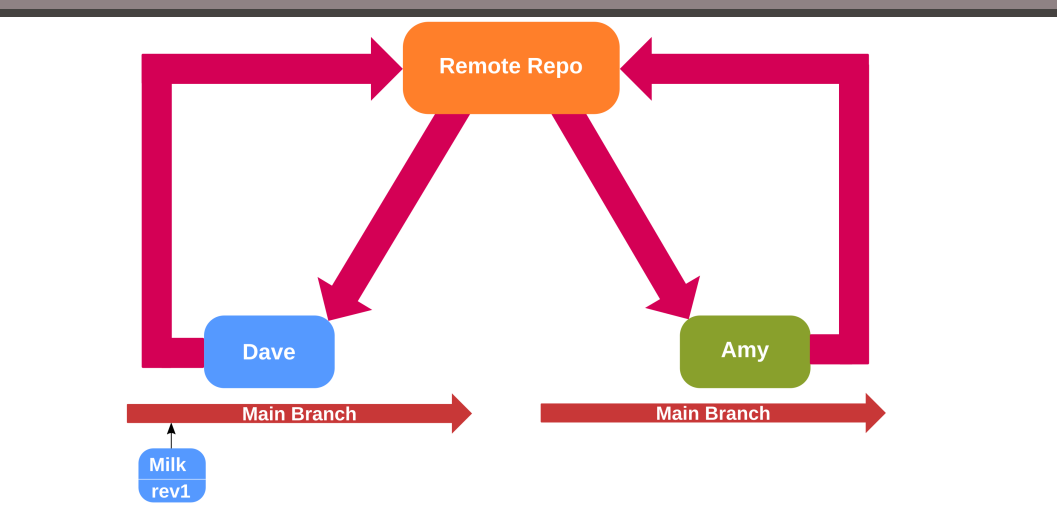

**James Willis (SciNet) [Introduction to GIT Version Control](#page-0-0) Intervention Control November 20, 2023 10/64** 

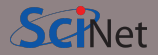

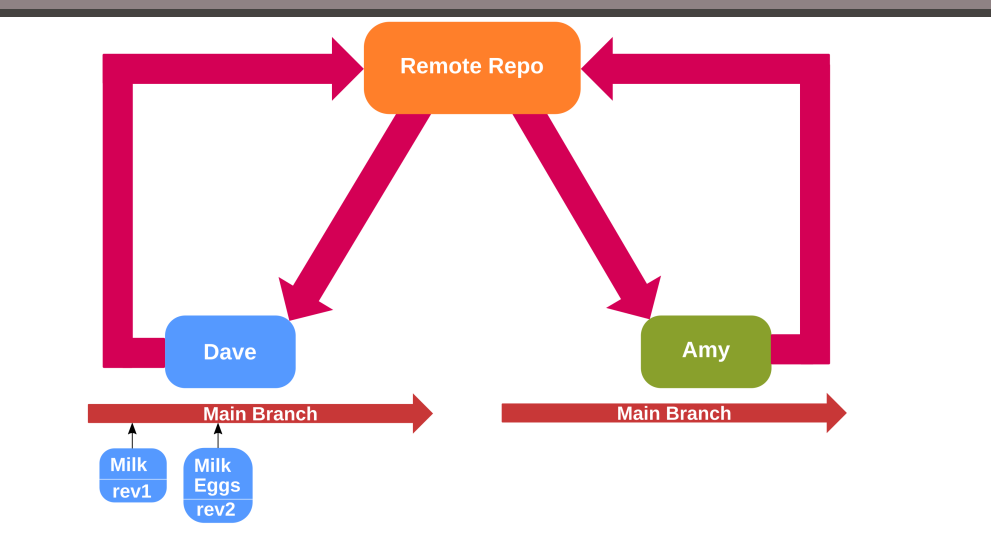

**James Willis (SciNet) [Introduction to GIT Version Control](#page-0-0) <b>1999 10** / 64 **November 20, 2023 10** / 64

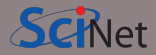

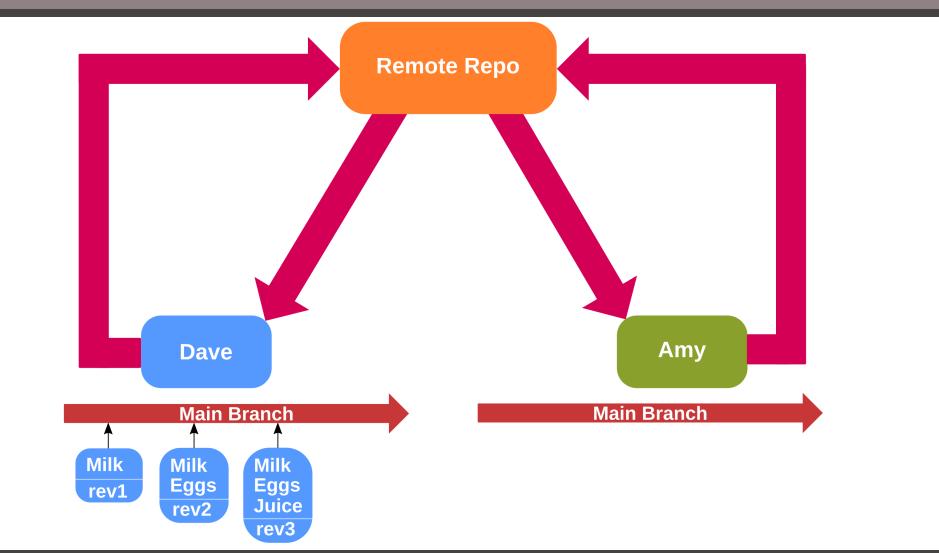

**James Willis (SciNet) [Introduction to GIT Version Control](#page-0-0) <b>1999 10** / 64 **November 20, 2023 10** / 64

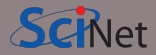

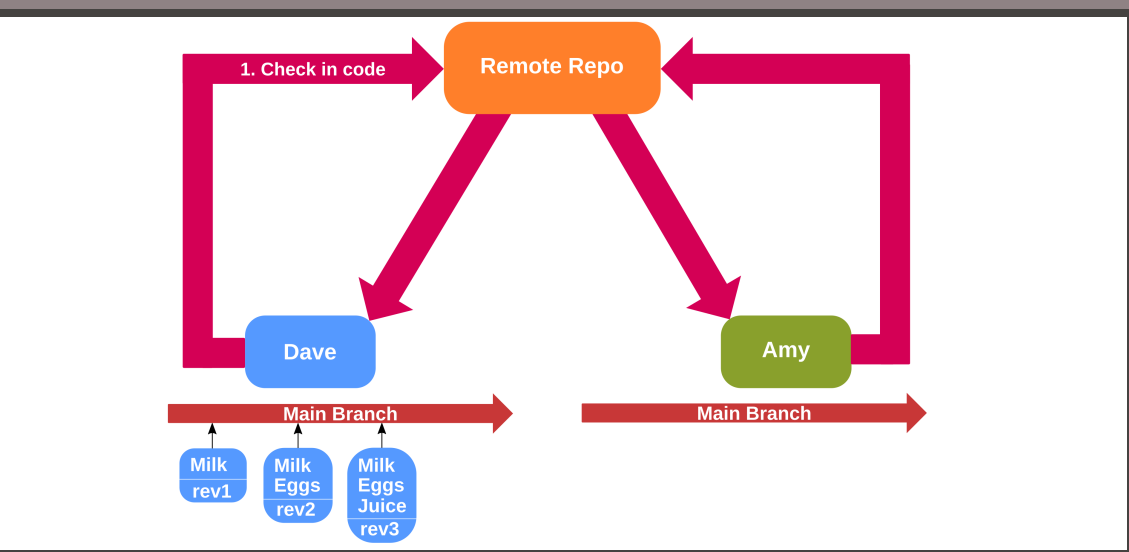

**James Willis (SciNet) [Introduction to GIT Version Control](#page-0-0) <b>1999 10** / 64 **November 20, 2023 10** / 64

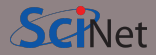

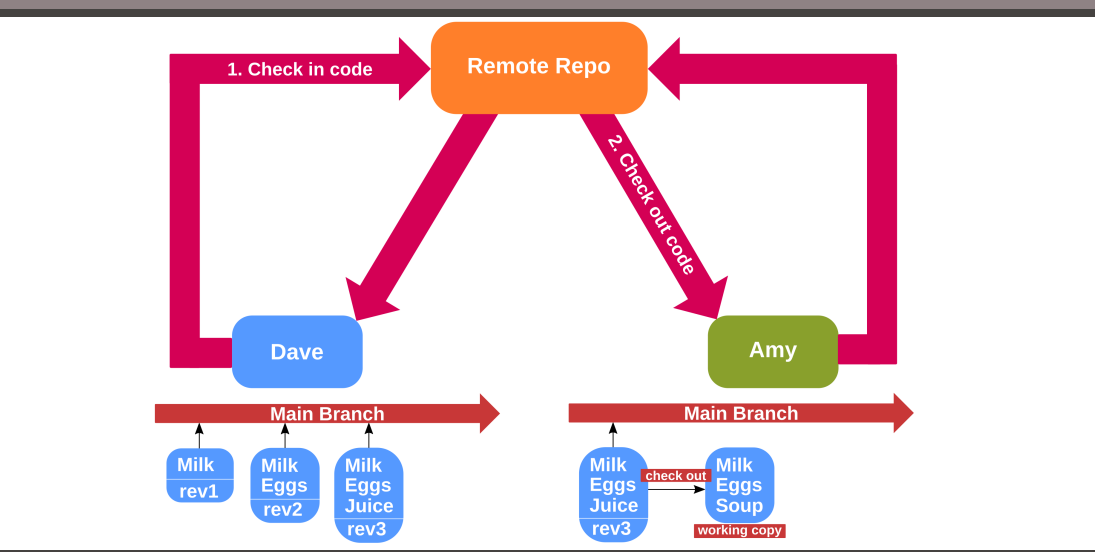

**James Willis (SciNet) [Introduction to GIT Version Control](#page-0-0) November 20, 2023 10 / 64** 

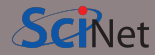

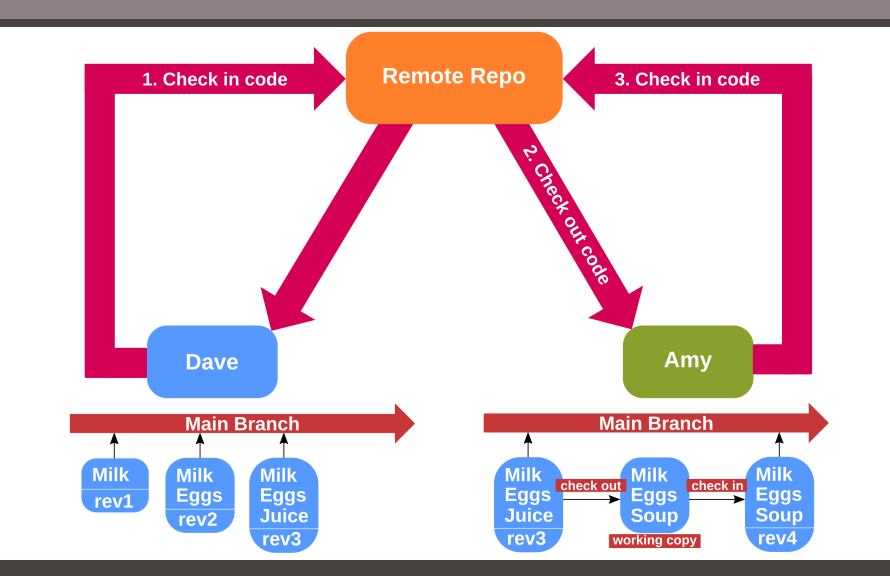

**James Willis (SciNet) [Introduction to GIT Version Control](#page-0-0) November 20, 2023 10 / 64**

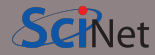

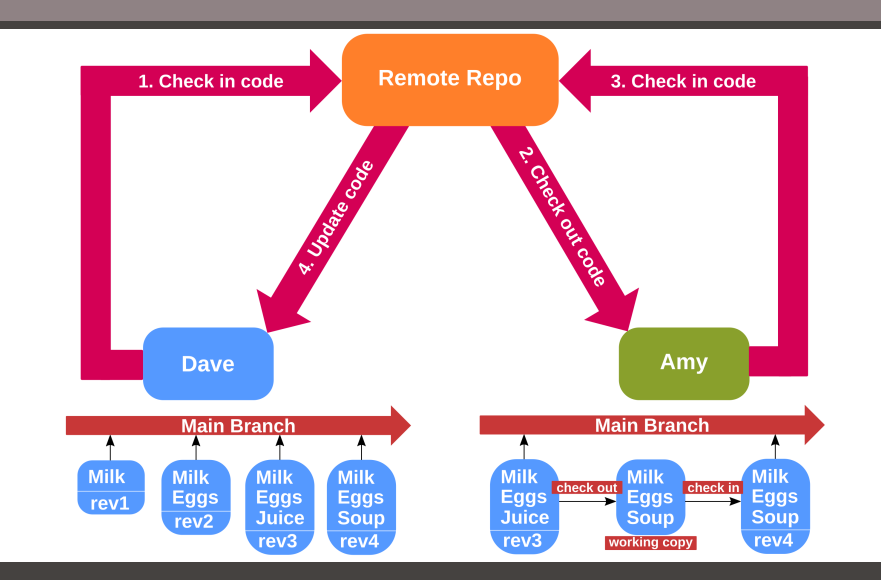

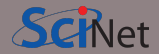

- Repository: "A collection of refs together with an object database containing all objects which are reachable from the refs."
- *Commit*: "A single point in the Git history."
- Checkout: "The action of updating all or part of the working tree with a tree object or blob from the object database."
- Branch: "A branch is used to develop a feature that is merged into the *master* branch upon completion."
- Conflict: "When two branches are merged and one branch overwrites changes from the other. All conflicts need to be resolved before completing the merge".

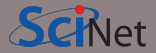

- Step 0: Setup GIT on your computer
- Step 1: Initialise a GIT repo
- Step 2: Commit files to the repo
- Step 3: Edit/Modify/Add new or existing files
- Step 4: Commit changes
- Step 5: Push changes to remote repo
- Step 6: Repeat from Step 2

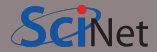

• Install GIT on Linux:

sudo apt install git-all

• Install GIT on MacOS:

git --version

(It should prompt you to install if it doesn't already exist)

- Install GIT on Windows by downloading packages from here:<https://git-scm.com/download/win>
- More information can be found here: <https://git-scm.com/book/en/v2/Getting-Started-Installing-Git>

## Section 3

## <span id="page-26-0"></span>**[GIT commands](#page-26-0)**

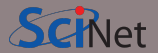

• Find a location for your repo and initialise it:

```
laptop:~$ mkdir my-repo
laptop:~$ cd my-repo
laptop:~/my-repo$ git init
Initialized empty Git repository in /home/willis/my-repo/.git/
```
• This creates a .git repo in the my-repo directory, which contains the repo information: laptop:~/my-repo\$ ls -a . .. .git

Note: The -a option for ls shows **all** files, which includes hidden files that start with .

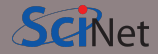

• The first time you try to use git to commit something, it might complain that cannot identify you:

\*\*\* Please tell me who you are.

Run

git config --global user.email "youremail@example.com" git config --global user.name "FirstName LastName" To set your account's default identity. Omit --global to set the identity only in this repository. fatal: empty indent name (for <(null)>) not allowed

• You can also check in advance using:

laptop:~\$ git config user.name laptop:~\$ git config user.email

## **GIT: Adding files to the repo**

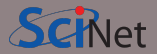

Adding files to a repository, requires two steps:

• Step 1: Add files to the *staging* area:

```
laptop:~/my-repo$ echo "some data" > datafile.dat
laptop:~/my-repo$ cp datafile.dat replicated_data.dat
laptop:~/my-repo$ ls
datafile.dat replicated data.dat
laptop:~/my-repo$ git add datafile.dat replicated_data.dat
```
• Step 2: Commit files to the repo:

```
laptop:~/my-repo$ git commit datafile.dat replicated data.dat -m "Adding data from
experiment X."
[master (root-commit) d67dfb5] Adding data from experiment X.
2 files changed, 2 insertions(+)
create mode 100644 datafile.dat
create mode 100644 replicated_data.dat
```
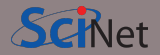

• Suppose we have to update some data and we would like to compare it with the files already in the repo:

```
laptop:~/my-repo$ echo "updated data" >> datafile.dat
laptop:~/my-repo$ git diff datafile.dat
diff --git a/datafile.dat b/datafile.dat
index 4268632..db1d6b5 100644
--- a/datafile.dat
+++ b/datafile.dat
QQ - 1 + 1, 2some data
+updated data
laptop:~/my-repo$ git commit datafile.dat -m "Updating data from new experiments."
```
### **GIT: Logs & recovering file versions**

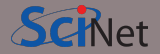

• Look at the history of the repo:

laptop:~/my-repo\$ git log commit 5afbe1a660ba831026542e2df9474213eb42237f (HEAD -> master) Author: willis <james.willis@scinet.utoronto.ca> Date: Wed Mar 2 14:22:09 2022 -0500

Updating data from new experiments.

commit d67dfb567d6d9d92a3a4e0aac1924ab10dda3a61 Author: willis <james.willis@scinet.utoronto.ca> Date: Wed Mar 2 12:56:50 2022 -0500

Adding data from experiment X.

• Recover a specific version:

laptop:~/my-repo\$ git checkout d67dfb56

## **GIT: Removing files from repo**

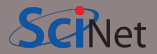

#### • Delete file:

laptop:~/my-repo\$ git rm replicated\_data.dat laptop:~/my-repo\$ git commit -m "Removed replicated data." [master 8ee5a01] Removed replicated data. 1 file changed, 1 deletion(-) delete mode 100644 replicated data.dat

• Note: when you delete a file from the repo like this, it is also deleted from your computer. To remove it from the repo only use the  $-$ -cached option:

laptop:-/my-repo\$ git rm --cached replicated data.dat

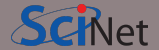

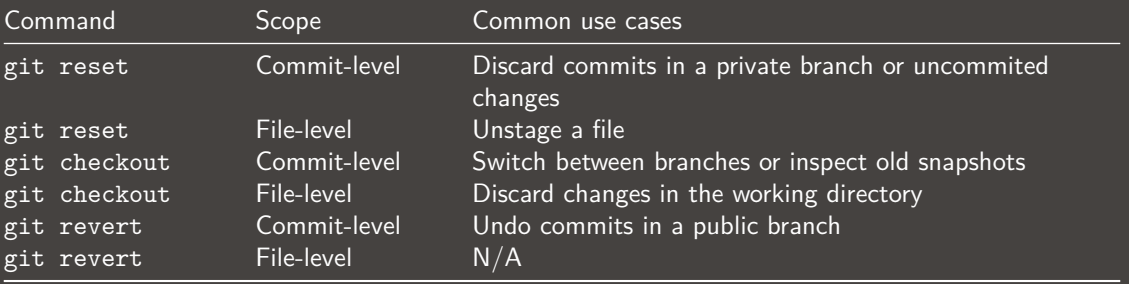

### **GIT: Check status of files**

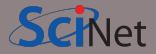

• Check the status of files in the local repo:

```
laptop:~/my-repo$ git status
On branch master
Changes to be committed:
  (use "git restore --staged <file>..." to unstage)
  new file: new_file.txt
```
#### Changes not staged for commit: (use "git add <file>..." to update what will be committed) (use "git restore <file>..." to discard changes in working directory) modified: replicated data.dat

Untracked files: (use "git add <file>..." to include in what will be committed) output.log

# **GIT: Full list of commands**

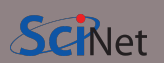

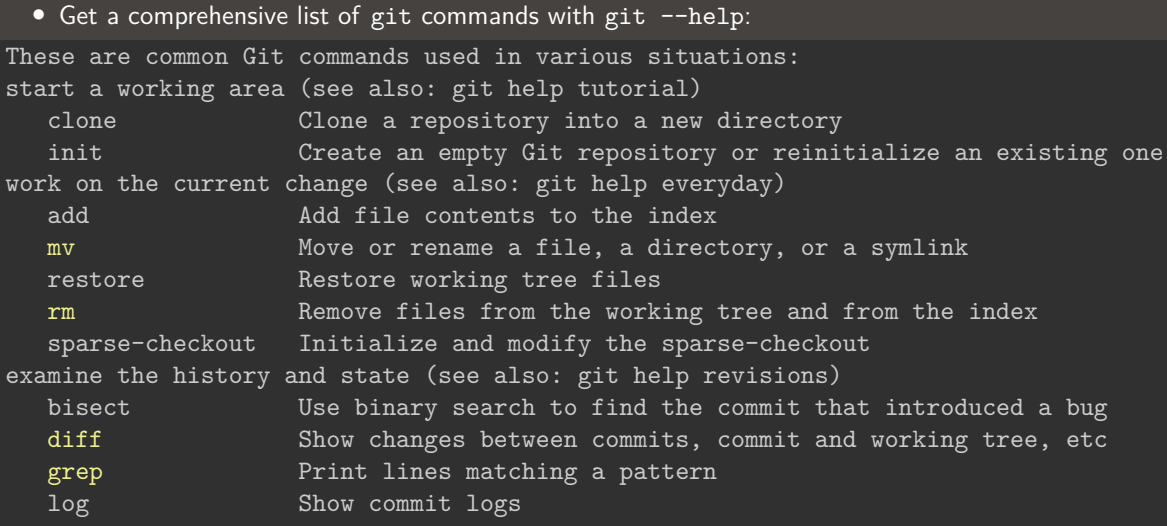
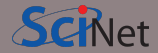

- git commands can be quite long to type repeatedly. They can be shortened with aliases
- For example, to shorten git checkout to git co run:

laptop:~\$ git config --global alias.co checkout

• Useful aliases:

laptop:~\$ git config --global alias.br branch laptop:~\$ git config --global alias.ci commit laptop:~\$ git config --global alias.st status laptop:~\$ git config --global alias.d difftool

Note: all git configuration options can be found in your HOME directory in  $\sim$ /.gitconfig

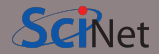

- It may feel like more work in the short term, but USE IT! It will save you from future headaches
- Commit often!
- Include sensible commit messages
- Do not commit derivative files e.g. log files, executables, compiled modules
- It is useful for different kinds of projects: code development, collaborations, papers etc.
- There are different version control systems: GIT, HG, SVN, CVS

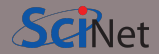

- Install GIT on your local machine
	- sudo apt install git-all (Linux)
	- git --version (MacOS It should prompt you to install if it doesn't already exist)
- **•** If that fails, GIT is also installed on Niagara
- Create a local repository
- Add some files
- Experiment with different GIT commands (git --help for full list)
- Hints:

```
laptop:~$ git init
laptop:~$ git add file.dat
laptop:~$ git commit file.dat -m "Commit message"
```
# Section 4

# <span id="page-39-0"></span>**[Web-based GIT Repos](#page-39-0)**

# **Web-based GIT implementations**

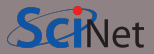

- GitHub:<https://github.com>
- BitBucket:<https://bitbucket.org>
- GitLab:<https://gitlab.com>

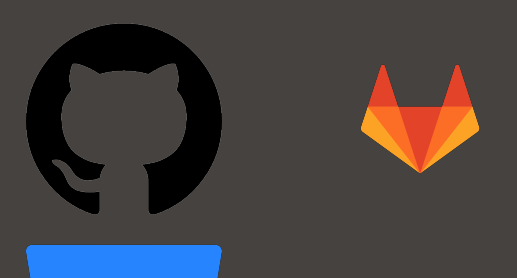

# <span id="page-41-0"></span>Section 5

# **[GitHub](#page-41-0)**

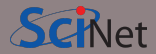

- What is GitHub and why use it?
- Integrating a local repository with GitHub

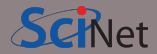

- Create a repository in GitHub
- Push a repository from your computer to GitHub
- Pull a repository from GitHub to your computer
- Create and accept a *pull request*

# **GitHub: Open collaboration**

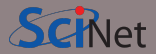

- Git and GitHub are not the same thing
- Hosted at github.com
	- Accounts are free
	- Ability to create private repositories
- Heavily used
- Collaborate
- Find code to adapt for you own projects
- Contribute to other code bases

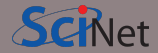

- You have a **local** repository on your computer
- GitHub hosts **remote** repositories
- You can **push** from your local repository to a remote repository
- You can **pull** from a remote repository to a local repository
- You can make a **pull request**, in which you ask someone to **pull** your repository into theirs

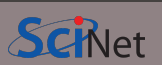

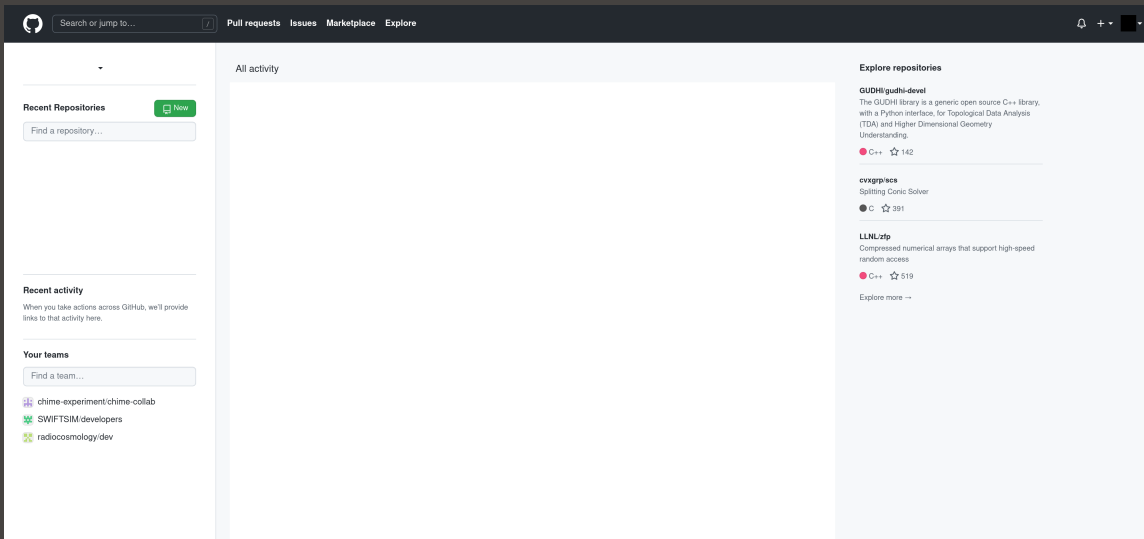

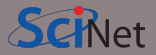

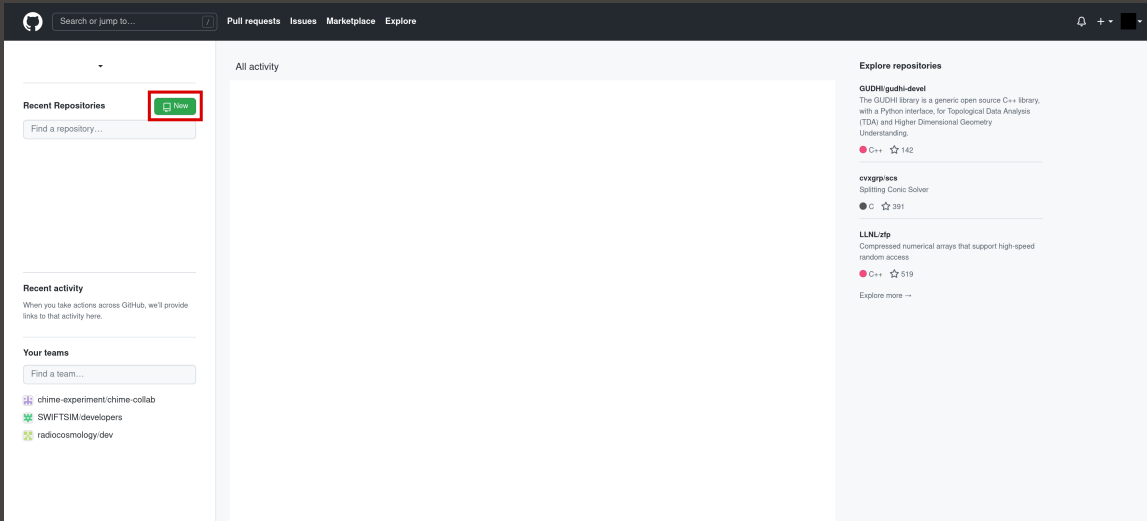

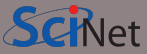

 $\triangle$  +  $\bullet$   $\triangle$  +

O Search or jump to...

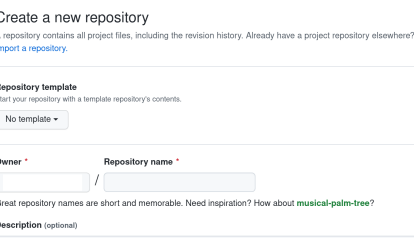

 $\bullet$ Public

Anyone on the internet can see this repository. You choose who can commit

 $\circ$   $\triangle$ Private You choose who can see and commit to this repository.

### Initialize this repository with:

Skip this step if you're importing an existing repository.

Add a README file

This is where you can write a long description for your project. Learn more.

### □ Add .aitianore

Choose which files not to track from a list of templates, Learn more,

### □ Choose a license

A license tells others what they can and can't do with your code. Learn more.

### **James Willis (SciNet) [Introduction to GIT Version Control](#page-0-0) Intervention Control Movember 20, 2023** 34/64

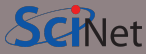

O Search or jump to

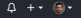

### Create a new repository

A repository contains all project files, including the revision history. Already have a project repository elsewhere?

Import a repository.

### **Repository template**

Start your repository with a template repository's contents

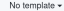

 $\epsilon$ 

۰

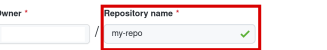

Great repository names are short and memorable. Need inspiration? How about musical-palm-tree?

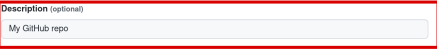

Public<br>
Anyone on the internet can see this repository. You choose who can commit.

### O<sub>A</sub> Private

You choose who can see and commit to this repository.

### Initialize this repository with:

Skip this step if you're importing an existing repository.

### Add a README file

This is where you can write a long description for your project. Learn more,

### □ Add .aitianore

Choose which files not to track from a list of templates. Learn more,

### □ Choose a license

A license tells others what they can and can't do with your code. Learn more.

### Create repository

### **James Willis (SciNet) [Introduction to GIT Version Control](#page-0-0) November 20, 2023** 34/64

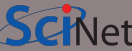

 $\Delta$  +  $\rightarrow$  6  $\rightarrow$ 

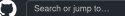

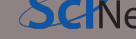

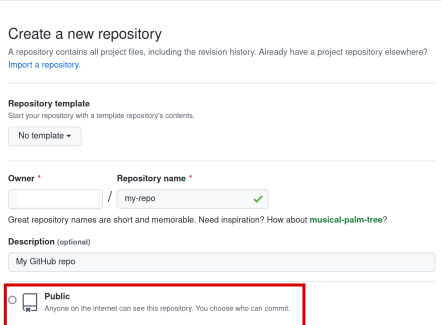

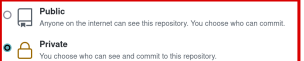

### Initialize this repository with:

Skip this step if you're importing an existing repository.

### Add a README file

This is where you can write a long description for your project. Learn more.

### □ Add .aitianore

Choose which files not to track from a list of templates. Learn more,

### □ Choose a license

A license tells others what they can and can't do with your code. Learn more.

### Create repository

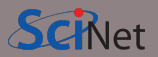

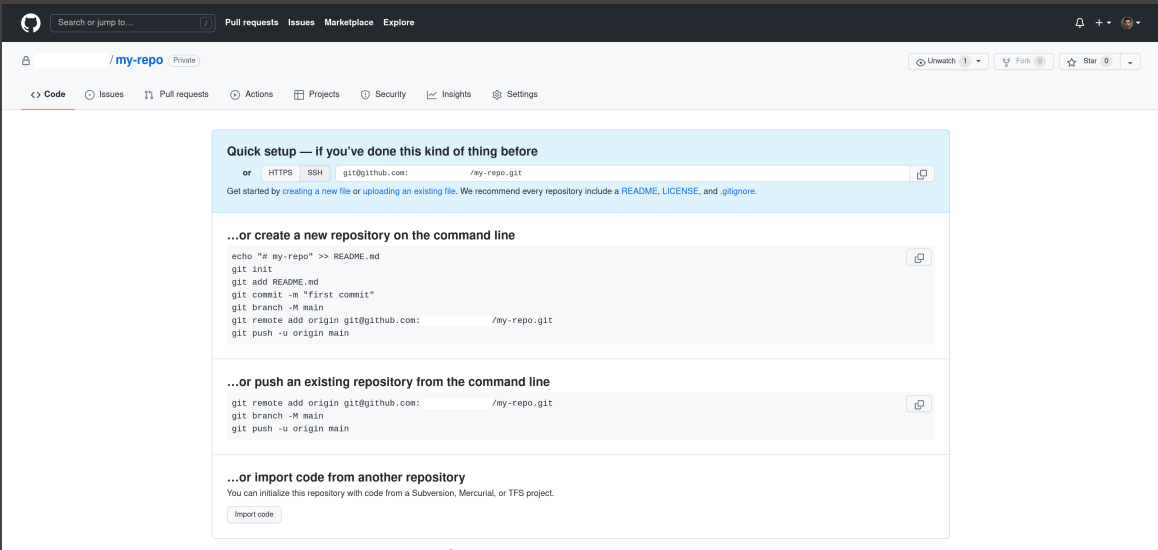

C ProTip! Use the URL for this page when adding GitHub as a remote.

**James Willis (SciNet) [Introduction to GIT Version Control](#page-0-0) Intervention of CIT Version Control November 20, 2023** 34/64

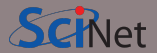

• Let the local repo know where to find the remote GitHub repo:

laptop:~\$ cd my-repo/ laptop:~/my-repo\$ git remote add origin git@github.com:username/my-repo.git

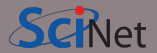

• Let the local repo know where to find the remote GitHub repo:

laptop:~\$ cd my-repo/ laptop:~/my-repo\$ git remote add origin git@github.com:username/my-repo.git

• Create the main branch and call it main:

laptop:~/my-repo\$ git branch -M main

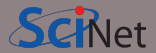

• Push your local branch to the remote (origin) GitHub repo:

```
laptop:~/my-repo$ git push -u origin main
Enumerating objects: 9, done.
Counting objects: 100% (9/9), done.
Delta compression using up to 16 threads
Compressing objects: 100% (6/6), done.
Writing objects: 100% (9/9), 903 bytes | 903.00 KiB/s, done.
Total 9 (delta 1), reused 0 (delta 0)
remote: Resolving deltas: 100% (1/1), done.
To github.com:username/my-repo.git
 * [new branch] main -> main
Branch 'main' set up to track remote branch 'main' from 'origin'.
```
# **View repo on GitHub**

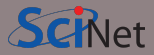

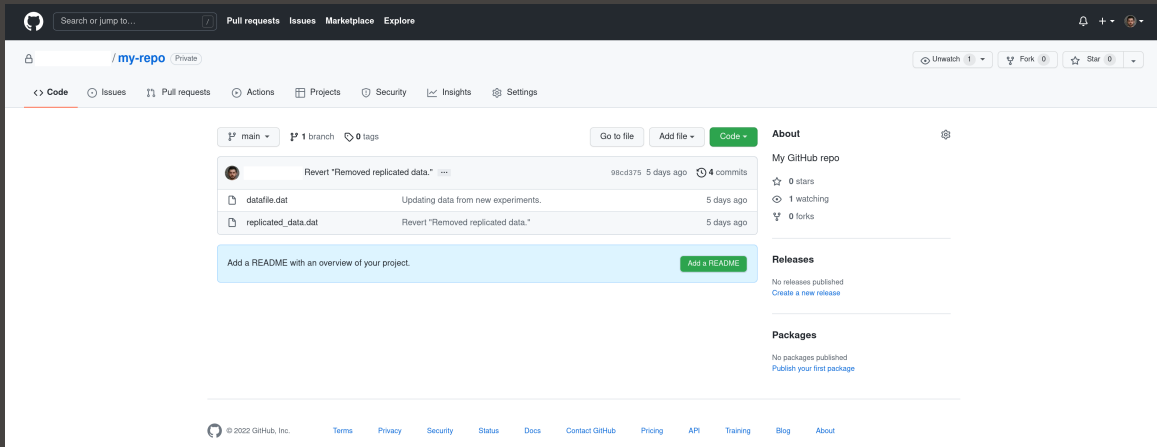

# **View repo on GitHub**

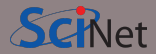

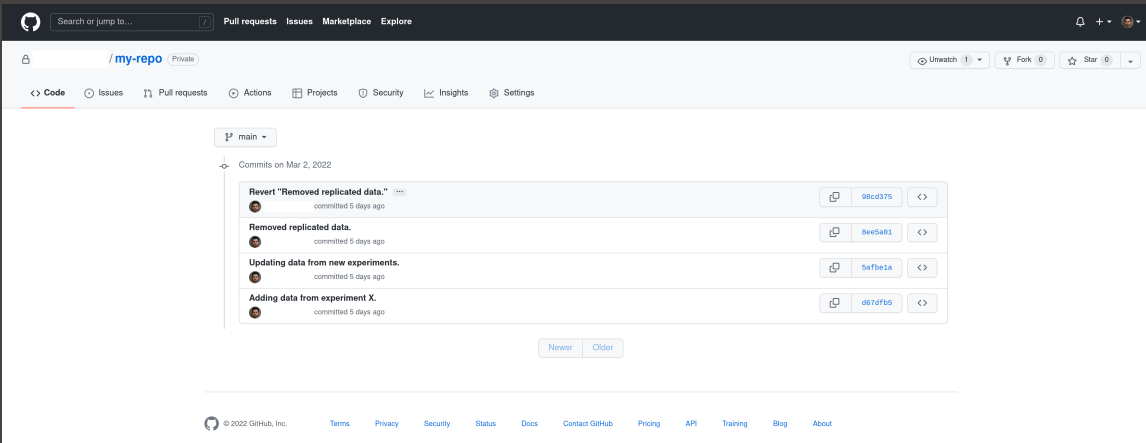

# **View repo on GitHub**

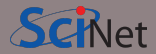

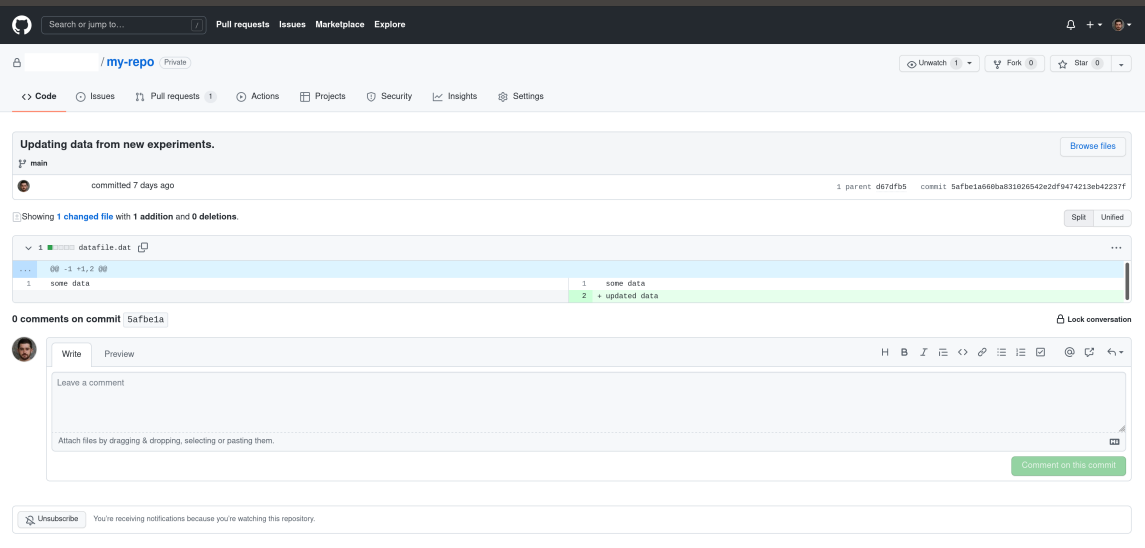

# **Pull repo from GitHub**

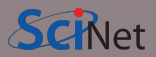

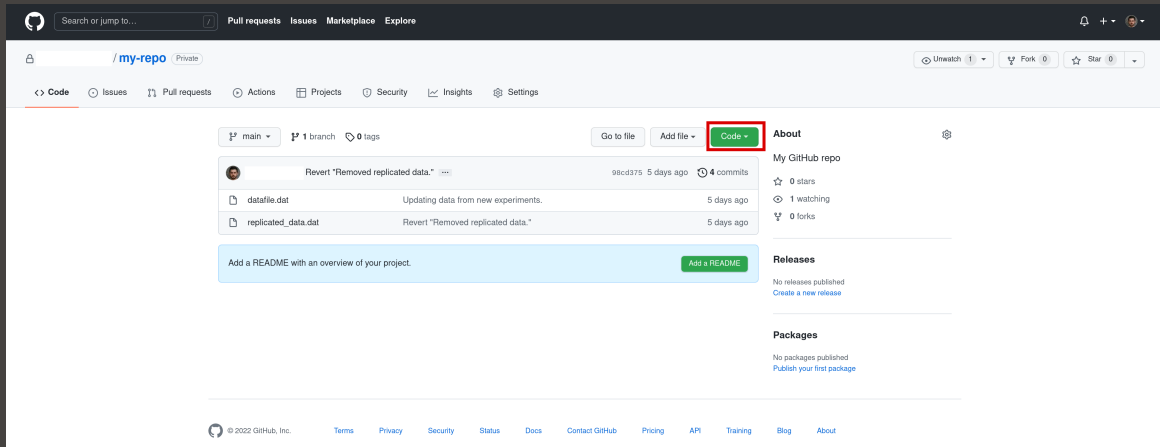

# **Pull repo from GitHub**

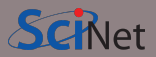

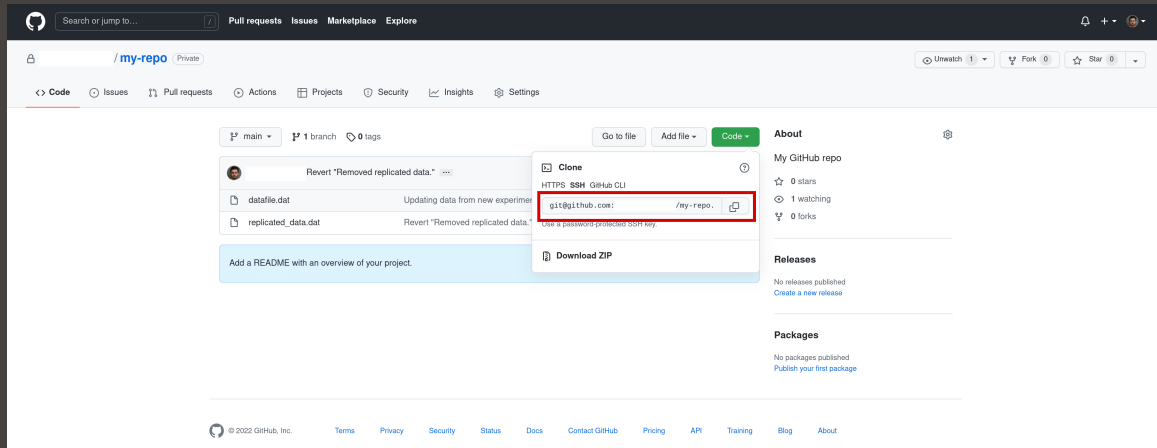

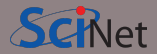

• Pull my-repo from GitHub onto Niagara:

```
laptop:~$ ssh -A USERNAME@niagara.computecanada.ca
user@nia-login02:~$ git clone git@github.com:username/my-repo.git
Cloning into 'my-repo'...
remote: Enumerating objects: 9, done.
remote: Counting objects: 100% (9/9), done.
remote: Compressing objects: 100% (5/5), done.
remote: Total 9 (delta 1), reused 9 (delta 1), pack-reused 0
Receiving objects: 100% (9/9), done.
Resolving deltas: 100% (1/1), done.
```
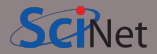

- Pull requests are a way to *merge* changes from a new branch into the main branch
- They allow teams to review and either accept or reject new changes
- Powerful tool to help prevent new changes from breaking old code
- Can also run regression tests in GitHub CI (Continuous Integration)
- More info on GitHub CI here: <https://docs.github.com/en/actions/automating-builds-and-tests/about-continuous-integration>

# **GitHub: Pull requests**

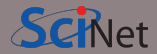

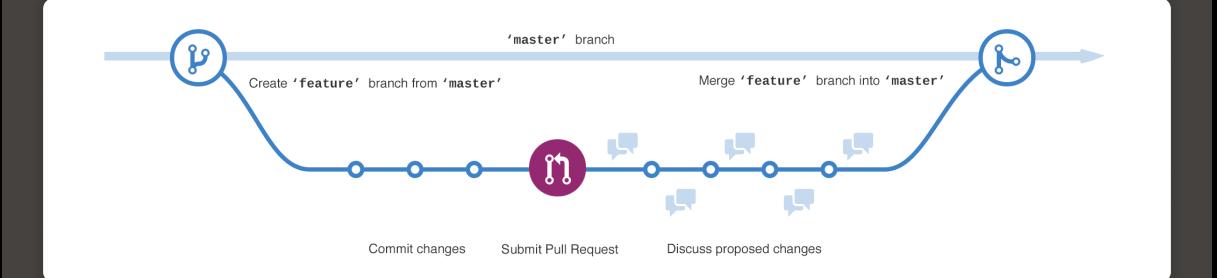

## Source:<https://uoft-oss.github.io/git-workflow/>

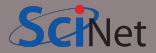

• Create a new branch and add some changes locally:

```
laptop:~/my-repo$ git checkout -b new_feature
Switched to a new branch 'new_feature'
laptop:~/my-repo$ git add hello.c
laptop:~/my-repo$ git commit hello.c -m "Hello world program."
[new_feature f3a4091] Hello world program.
1 file changed, 7 insertions(+)
create mode 100644 hello.c
laptop:~/my-repo$ git commit datafile.dat -m "Fixed error."
[new feature f2b6fe3] Fixed error.
1 file changed, 2 insertions(+), 1 deletion(-)
```
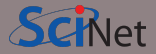

• Push new branch to GitHub:

```
laptop:~/my-repo$ git push
Enumerating objects: 8, done.
Counting objects: 100% (8/8), done.
Delta compression using up to 16 threads
Compressing objects: 100% (5/5), done.
Writing objects: 100% (6/6), 703 bytes | 703.00 KiB/s, done.
Total 6 (delta 0), reused 0 (delta 0)
remote:
remote: Create a pull request for 'new_feature' on GitHub by visiting:
remote: https://github.com/username/my-repo/pull/new/new_feature
remote:
To github.com:username/my-repo.git
 * [new branch] new feature -> new feature
```
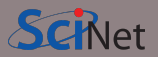

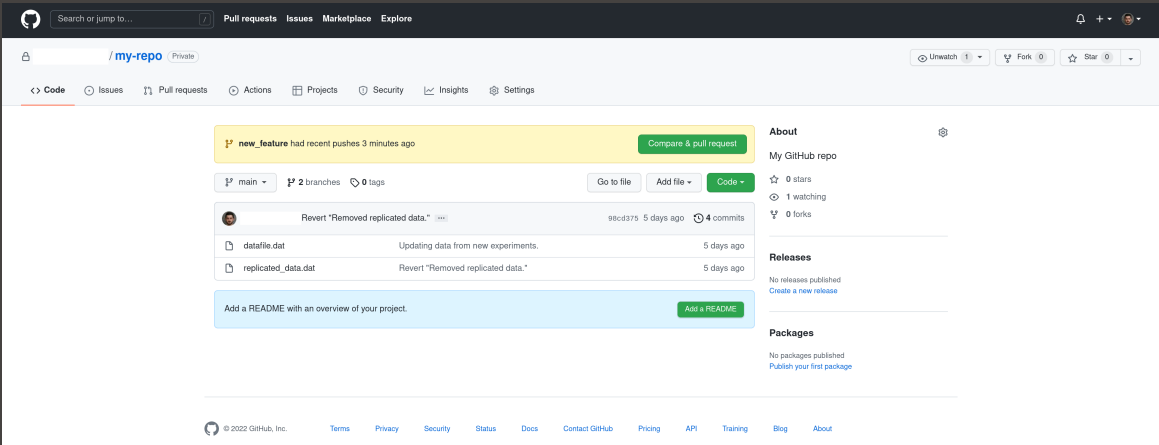

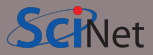

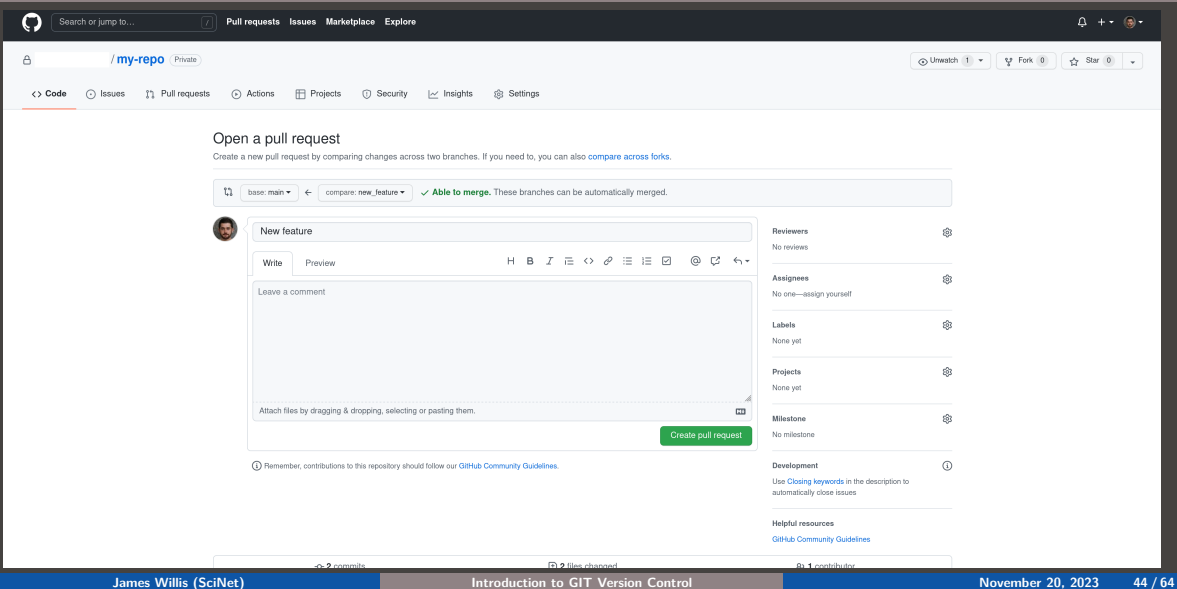

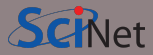

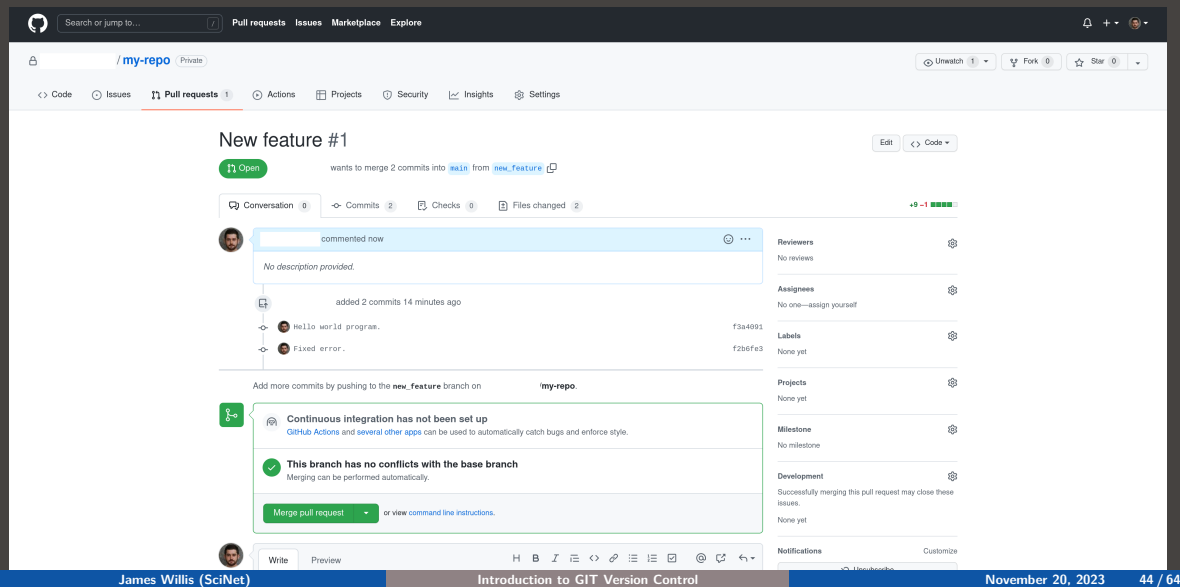

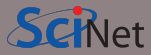

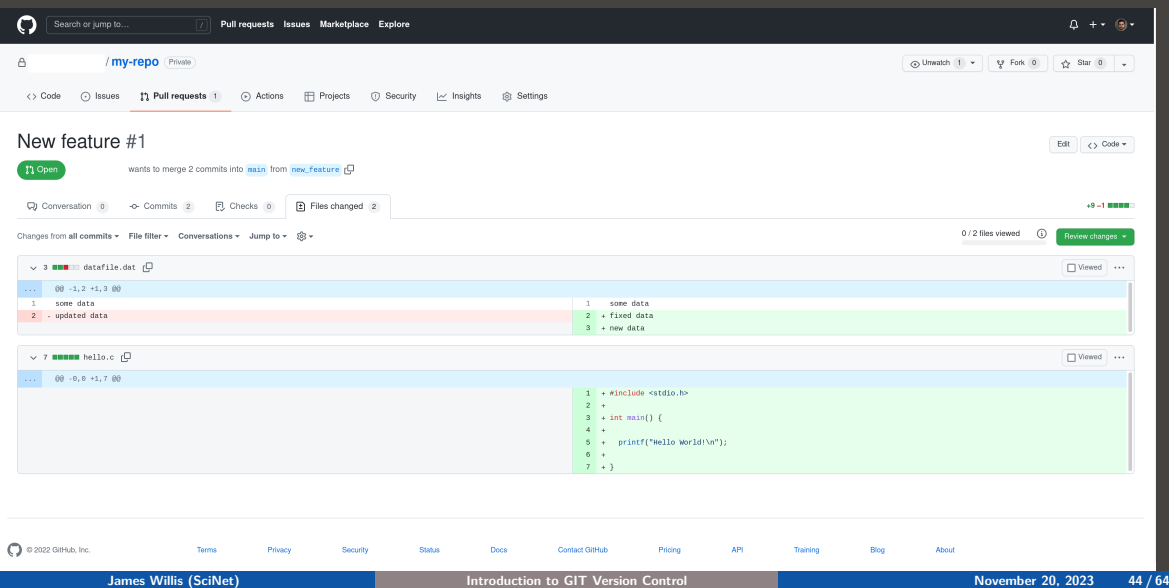

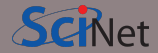

- Create an account on GitHub
- Add an SSH key to your GitHub account [\(https://docs.github.com/en/authentication/connecting-to](https://docs.github.com/en/authentication/connecting-to-github-with-ssh/generating-a-new-ssh-key-and-adding-it-to-the-ssh-agent)[github-with-ssh/generating-a-new-ssh-key-and-adding-it-to-the-ssh-agent\)](https://docs.github.com/en/authentication/connecting-to-github-with-ssh/generating-a-new-ssh-key-and-adding-it-to-the-ssh-agent)
- Create a repository on GitHub
- Push a repository from your computer to GitHub:

laptop:~/my-repo\$ git remote add origin git@github.com:username/my-repo.git laptop:~/my-repo\$ git branch -M main laptop:~/my-repo\$ git push -u origin main

• Pull your repository from GitHub to your computer:

laptop:~\$ git clone git@github.com:username/my-repo.git

• Create and accept a *pull request* 

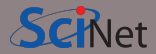

• GitHub Skills: https://skills.github.com/

## **Support**

Questions? Need help?

Don't be afraid to contact us! We are here to help.

- Email to **support@scinet.utoronto.ca** or to **niagara@computecanada.ca**
- Contact me directly at: **james.willis@scinet.utoronto.ca**.

# <span id="page-71-0"></span>Section 6

# **[Extra Slides](#page-71-0)**
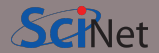

• Imagine a bug has been discovered in your codebase but you don't know when or where

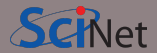

- Imagine a bug has been discovered in your codebase but you don't know when or where
- Git provides a utility to track down which commit first introduced the bug
- git bisect performs a binary search of the commit history
	- Give it a *bad* commit and a *good* commit
	- It searchs all of the commits in between

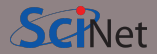

• Let's use it to find a bug

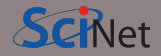

- Let's use it to find a bug
- Here is a simple repo with two files: file.txt and file 2.txt containing text over multiple commits:

```
laptop:~/bisect-test$ git log --oneline
f58c76c (HEAD -> master) 6th commit.
2395b1a 5th commit.
a2923e9 4th commit.
1698376 3rd commit.
6b78593 2nd commit.
5c1b9ad 1st commit.
```
• We know the latest version of the repo contains the bug and let's assume that the first commit doesn't

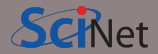

• Now that we know a *bad* commit and a good commit we can begin the bisect:

laptop:~/bisect-test\$ git bisect start

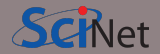

• Now that we know a *bad* commit and a *good* commit we can begin the bisect:

laptop:~/bisect-test\$ git bisect start

• Let it know about the bad and good commits:

```
laptop:~/bisect-test$ git bisect good 5c1b9ad
laptop:~/bisect-test$ git bisect bad f58c76c
Bisecting: 2 revisions left to test after this (roughly 1 step)
[1698376e623e4f05801c5db36f952f142764a04a] 3rd commit.
```
• That last command checks the code out at a previous commit halfway between the good and bad commit

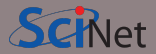

• Looking at file.txt:

laptop:~/bisect-test\$ cat file.txt The quick brown fox jumps over the bug

we see the bug is still there

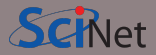

• Looking at file.txt:

laptop:~/bisect-test\$ cat file.txt The quick brown fox jumps over the bug

we see the bug is still there

• We tell bisect that this commit is still bad:

laptop:~/bisect-test\$ git bisect bad Bisecting: 0 revisions left to test after this (roughly 0 steps) [6b78593f95878a124fe66bc17bece55e15924c14] 2nd commit.

**James Willis (SciNet) [Introduction to GIT Version Control](#page-0-0) November 20, 2023 51 / 64**

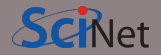

- It then checks the code out at another commit halfway between the **latest** bad commit and the good commit
- When we look at file.txt now:

```
laptop:~/bisect-test$ cat file.txt
The
quick
brown
fox
jumps
```
we see there is no bug anymore

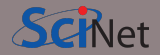

• Let bisect know and it will tell you the first commit which introduced the bug:

```
laptop:~/bisect-test$ git bisect good
1698376e623e4f05801c5db36f952f142764a04a is the first bad commit
commit 1698376e623e4f05801c5db36f952f142764a04a
Author: willis <james.willis@scinet.utoronto.ca>
Date: Thu Jun 8 13:25:51 2023 -0400
    3rd commit.
 file.txt \vert 3 +++
 1 file changed, 3 insertions(+)
```
• This commit can now be analysed to see which code was edited to create the bug and a fix can be applied

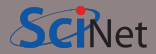

• Finally exit bisect with:

laptop:~/bisect-test\$ git bisect reset Previous HEAD position was 6b78593 2nd commit. Switched to branch 'master'

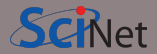

• Now that we have found the bug we have to apply the fix to the repo

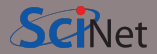

- Now that we have found the bug we have to apply the fix to the repo
- There are multiple ways to do this:
	- If your commits have been pushed to a remote repo and are **public** use git revert; or
	- If your commits are purely **local** use git reset
- Let's look at each case

#### **Git Revert**

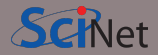

- git revert undoes a commit by applying the inverse of it as a new commit
- This avoids rewriting the commit history of the repo which is important to maintain integrity and reliable collaboration

#### **Git Revert**

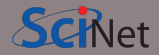

- git revert undoes a commit by applying the inverse of it as a new commit
- This avoids rewriting the commit history of the repo which is important to maintain integrity and reliable collaboration
- Let's use it to fix our bug
- Remember the bug was first introduced in the 3rd commit:

```
1698376e623e4f05801c5db36f952f142764a04a is the first bad commit
commit 1698376e623e4f05801c5db36f952f142764a04a
Author: willis <james.willis@scinet.utoronto.ca>
Date: Thu Jun 8 13:25:51 2023 -0400
```

```
3rd commit.
```

```
file.txt \vert 3 +++
1 file changed, 3 insertions(+)
```
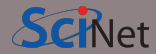

• We need to give git revert the commit we wish to undo:

```
laptop:~/bisect-test$ git revert 1698376
Auto-merging file.txt
CONFLICT (content): Merge conflict in file.txt
error: could not revert 1698376... 3rd commit.
hint: after resolving the conflicts, mark the corrected paths
hint: with 'git add <paths>' or 'git rm <paths>'
hint: and commit the result with 'git commit'
```
- However, this has caused what is known as a CONFLICT
- Git has undone the changes of the commit to file.txt but that file has been changed in subsequent commits (4th, 5th and 6th)

#### **Git Revert**

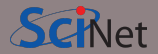

• file.txt now looks like this:

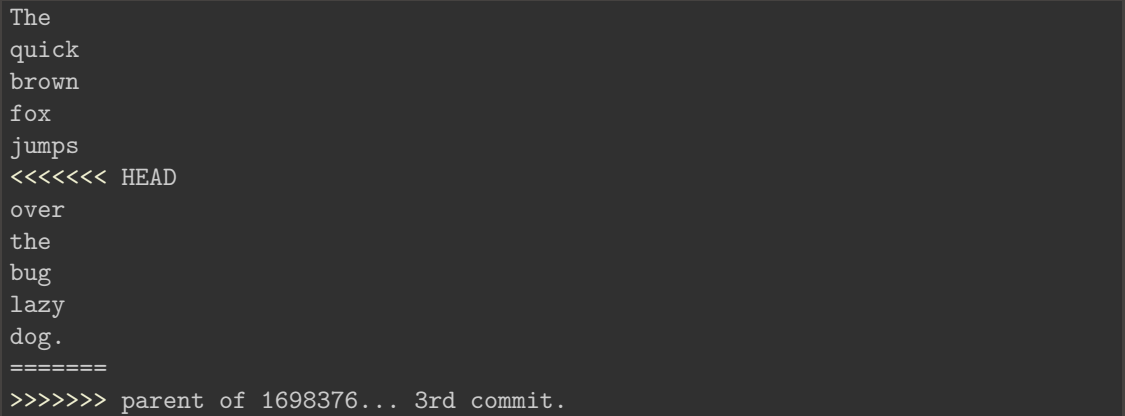

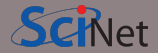

• We edit the file to remove the bug and any lines starting with  $\langle \langle \rangle \rangle$  ===

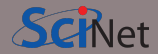

- We edit the file to remove the bug and any lines starting with  $\langle \langle \langle \rangle \rangle \rangle$  ===
- Then let git know that the CONFLICT has been resolved and to continue with the revert:

```
laptop:~/bisect-test$ git add file.txt
laptop:~/bisect-test$ git revert --continue
[master eb03ecb] Revert "3rd commit." and fix bug.
1 file changed, 1 deletion(-)
```
- The git revert --continue command will open a new window where you can edit the commit message
- Save and close the file and the revert will be complete

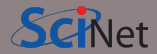

• Now looking at the git log:

laptop:~/bisect-test\$ git log --oneline eb03ecb (HEAD -> master) Revert "3rd commit." and fix bug. f58c76c 6th commit. 2395b1a 5th commit. a2923e9 4th commit. 1698376 3rd commit. 6b78593 2nd commit. 5c1b9ad 1st commit.

• We see that we have retained the commit history and the bug fix has been applied!

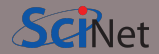

• git reset undoes changes by rolling the repo back to a specific commit

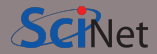

- git reset undoes changes by rolling the repo back to a specific commit
- However, it does this by rewriting the commit history
- All commits and changes after that specified commit will be **deleted**

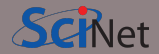

- git reset undoes changes by rolling the repo back to a specific commit
- However, it does this by rewriting the commit history
- All commits and changes after that specified commit will be **deleted**
- **So be very careful with this command**
- Also, if after a git reset you try to push those changes to a *public* repo that contains the commit you removed it will fail

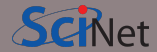

• Let's look at an example:

```
laptop:~/bisect-test$ git log --oneline
eb03ecb (HEAD -> master) Revert "3rd commit." and fix bug.
f58c76c 6th commit.
2395b1a 5th commit.
a2923e9 4th commit.
1698376 3rd commit. << Bug found
6b78593 2nd commit.
5c1b9ad 1st commit.
```
• We shall reset to the commit *before* the bug was introduced:

```
laptop:~/bisect-test$ git reset --hard 6b78593
HEAD is now at 6b78593 2nd commit.
```
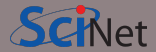

• Let's look at the contents of file.txt:

```
laptop:~/bisect-test$ cat file.txt
The
quick
brown
fox
jumps
```
• And the git log:

```
laptop:~/bisect-test$ git log --oneline
6b78593 (HEAD -> master) 2nd commit.
5c1b9ad 1st commit.
```
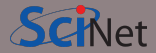

- **•** Experiment with:
	- git bisect
	- git revert
	- git reset
- Try and revert a previous commit